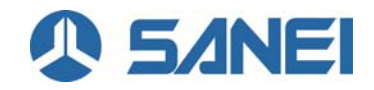

## **ScanJacketWeb** のインストール方法 (**iPhone/iPod** への直接インストール)

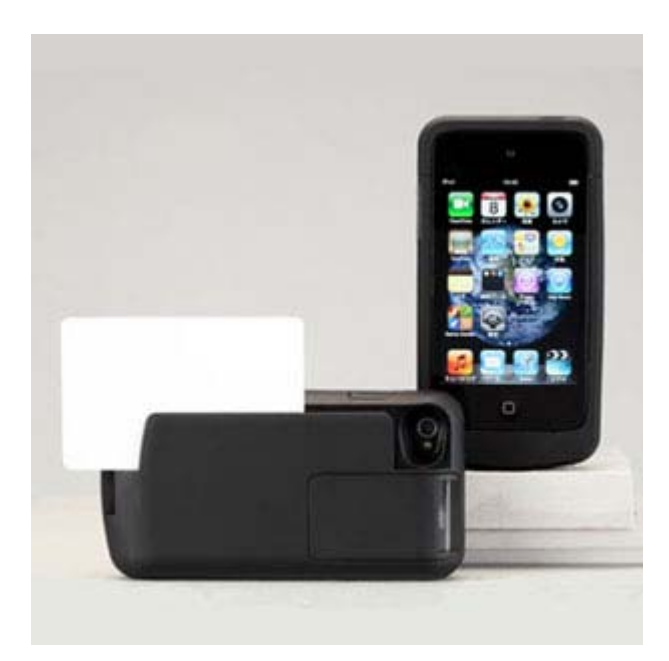

三栄電機株式会社 2018/08/06 (1) iPhone / iPod touch(以降、デバイスという)上の標準アプリケーション「App Store」を起動します。

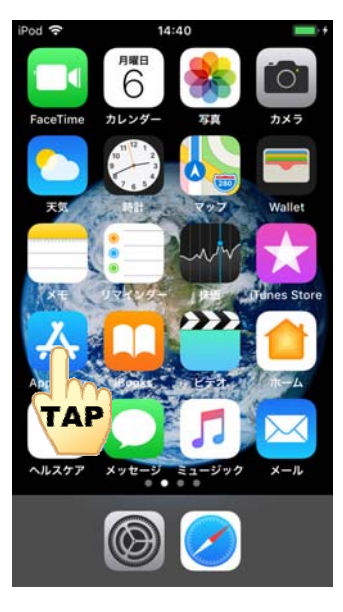

(2) 「App Store」の「検索」をタップします。

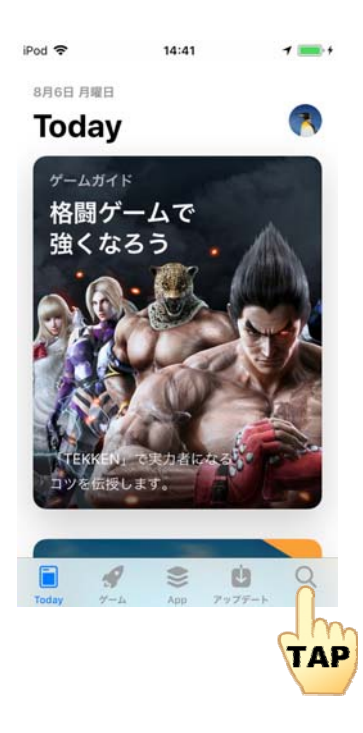

(3) 下図左の画面上部の検索テキストフィールドをタップすると、下図右のようにキーボードが 表示されますので、「ScanJacket」と入力してください。

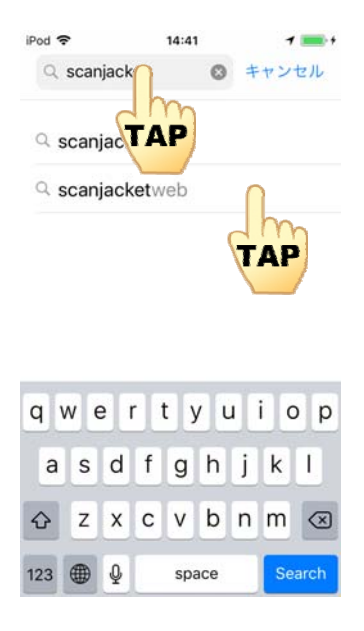

- (5) 表示された「scanjacketweb」をタップします。
- (6) 下図の画面が表示されたら、インストールマークをタップします。

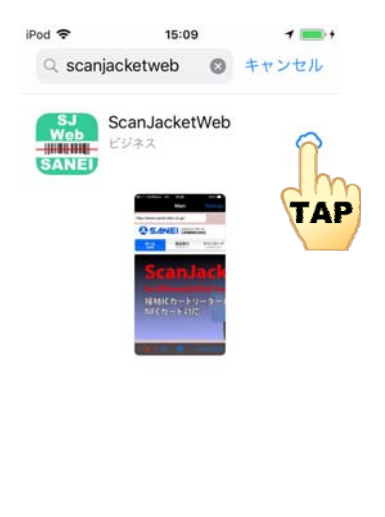

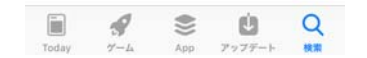

(7) インストールが完了すると、下図のようなアプリケーションアイコンがデバイスに表示されます。

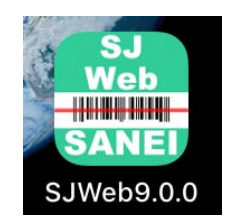